## ラベル表示位置移動

地図上に表示しているラベル(属性)を移動します。

Ver32.1.0.1以降の山守くんLiteの場合は、背景レイヤ(レイヤ名称黒文字表記)でも保存可能と なりました。しかし、それ以前のVerの場合は、背景レイヤ(レイヤ黒色)は、移動した状態を、保存 することはできません。ユーザレイヤ(レイヤ名称赤字表記)のみ編集後の保存可能です。

- 1 移動するラベルの、レイヤの全フラグのチェックを入れます。重なっているレイヤの選択可能フラグ のチェックは外します。
	- く例>ラベルが重なり見えずらいため、準林班(緑色文字)「才」のラベル位置を移動します。

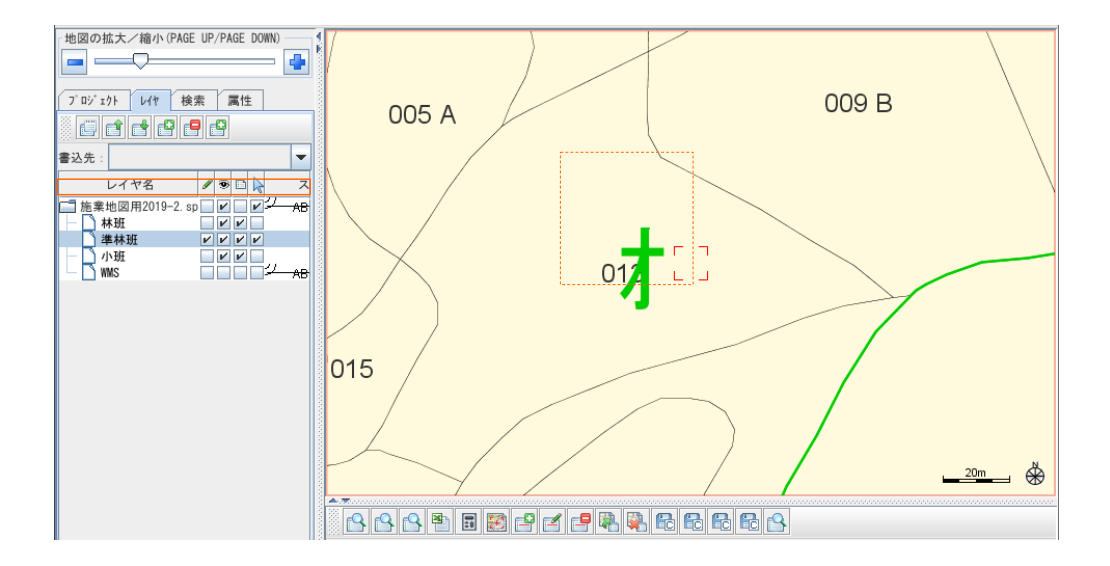

2 移動するラベルの図形をマウスでクリックし、選択状態にします。 他の図形を選択しないように気を付けましょう。

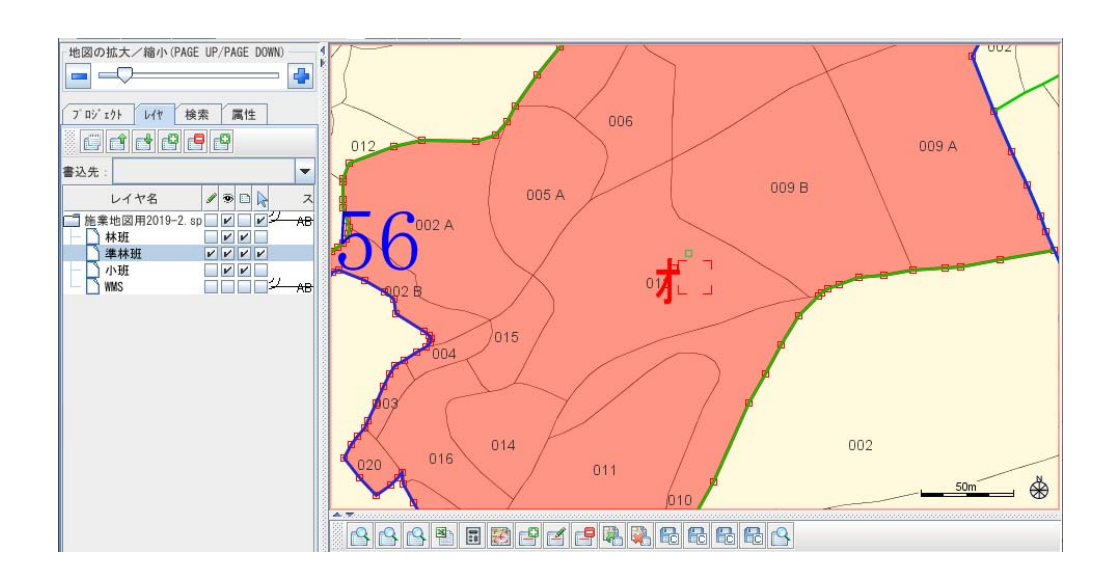

3 地図領域上で右クリックし、メニューバーから「移動]上にマウスを置き、さらに「移動]を選択します。

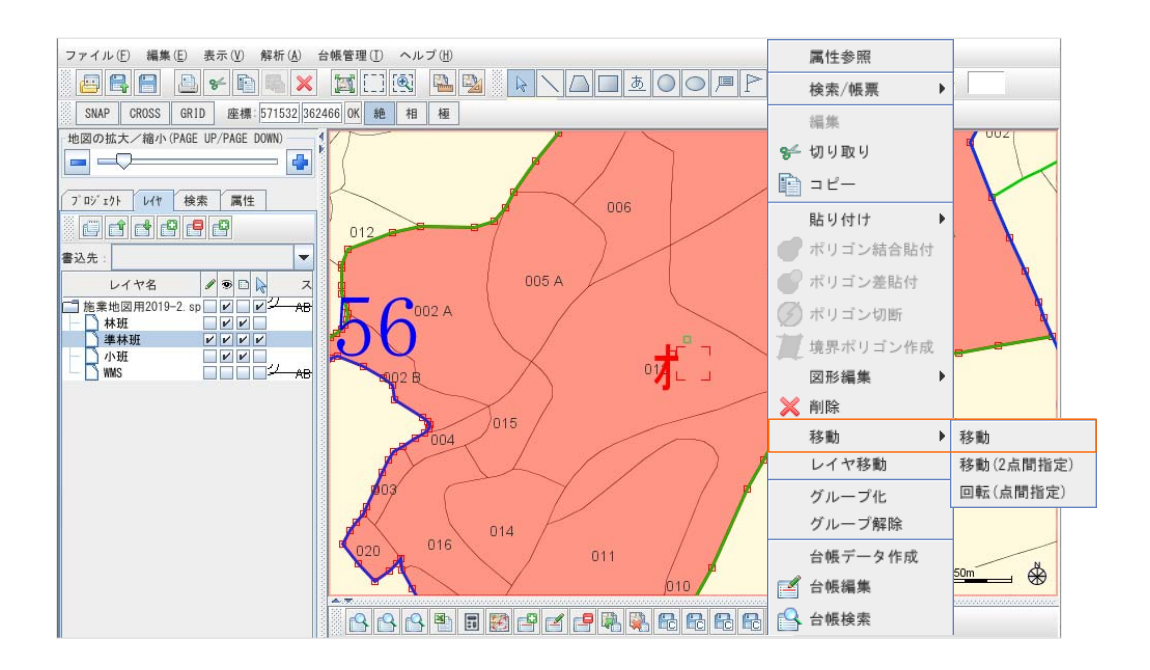

4 拡大し、赤い口をマウスで掴み、移動先でマウスを離します。

<例>重なっていた小班ラベル[013]が見える位置まで移動します。

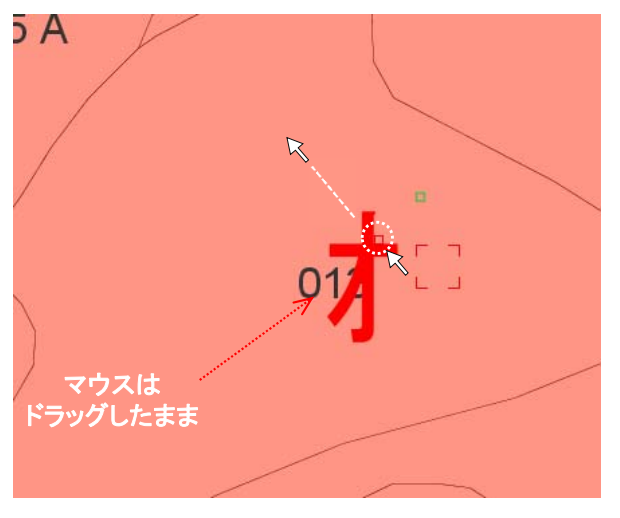

移動前

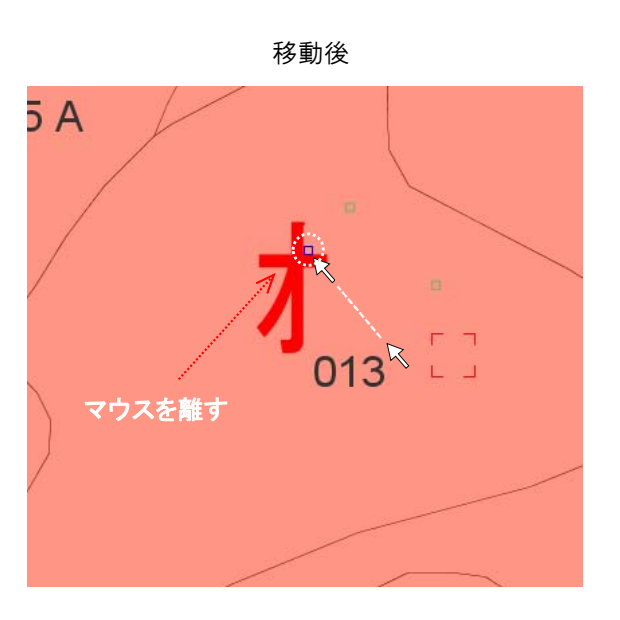

5 移動したラベルを確認します。

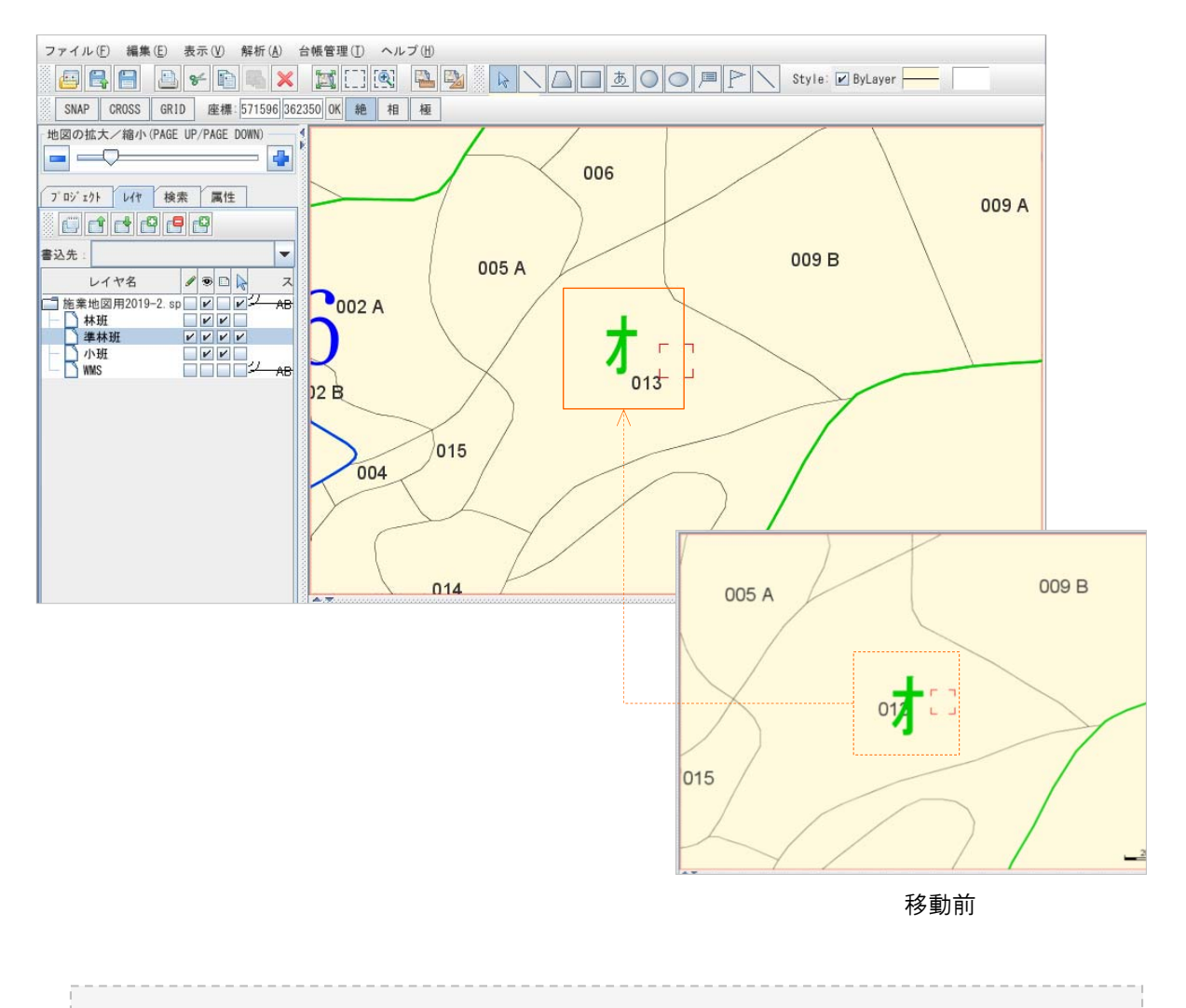

## 【注意事項】

- ・Ver32.1.0.1以降の山守くんLiteの場合は、背景レイヤ(レイヤ名称黒文字表記)でも保存 可能となりました。しかし、それ以前のVerの場合は、背景レイヤ(レイヤ黒色)は、移動した 状態を、保存することはできません。
- ・Ver24.1.0.1以前の場合は、ユーザレイヤへコピーしてからラベルの位置移動を行い、プロ ジェクト保存します。

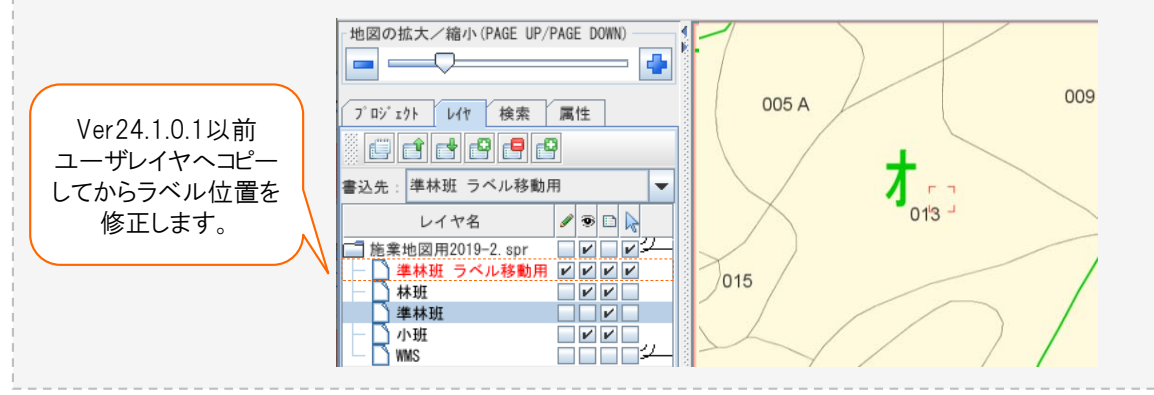